# 輝立 iPhone / Android 流動交易平台

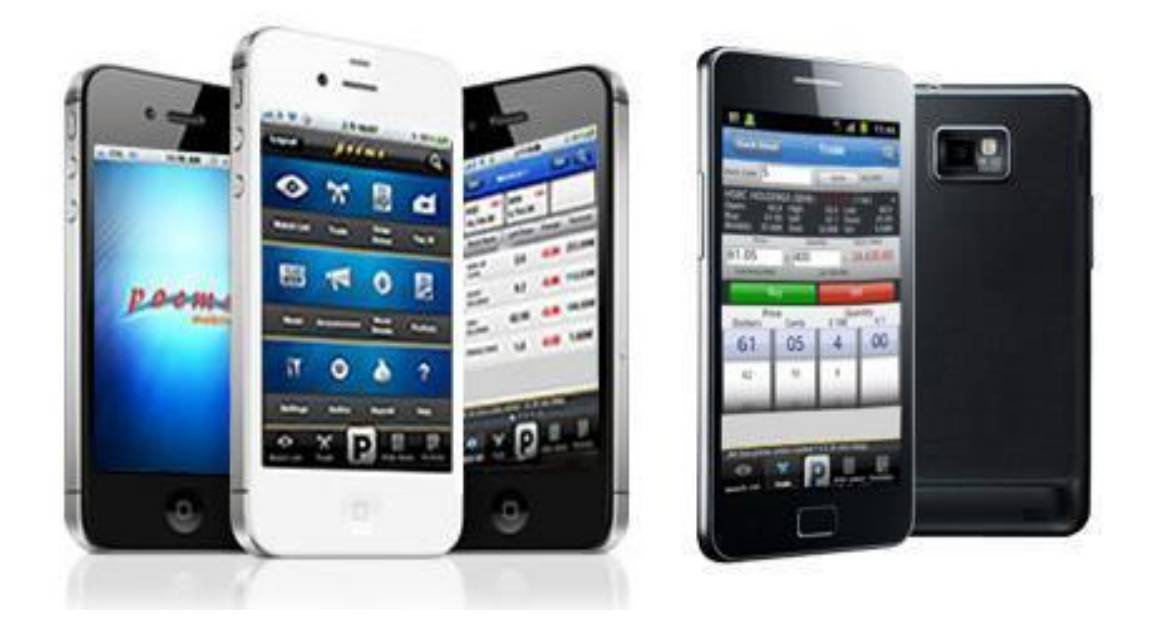

~使用手冊~

更新日期:2011 年 11 月

目錄

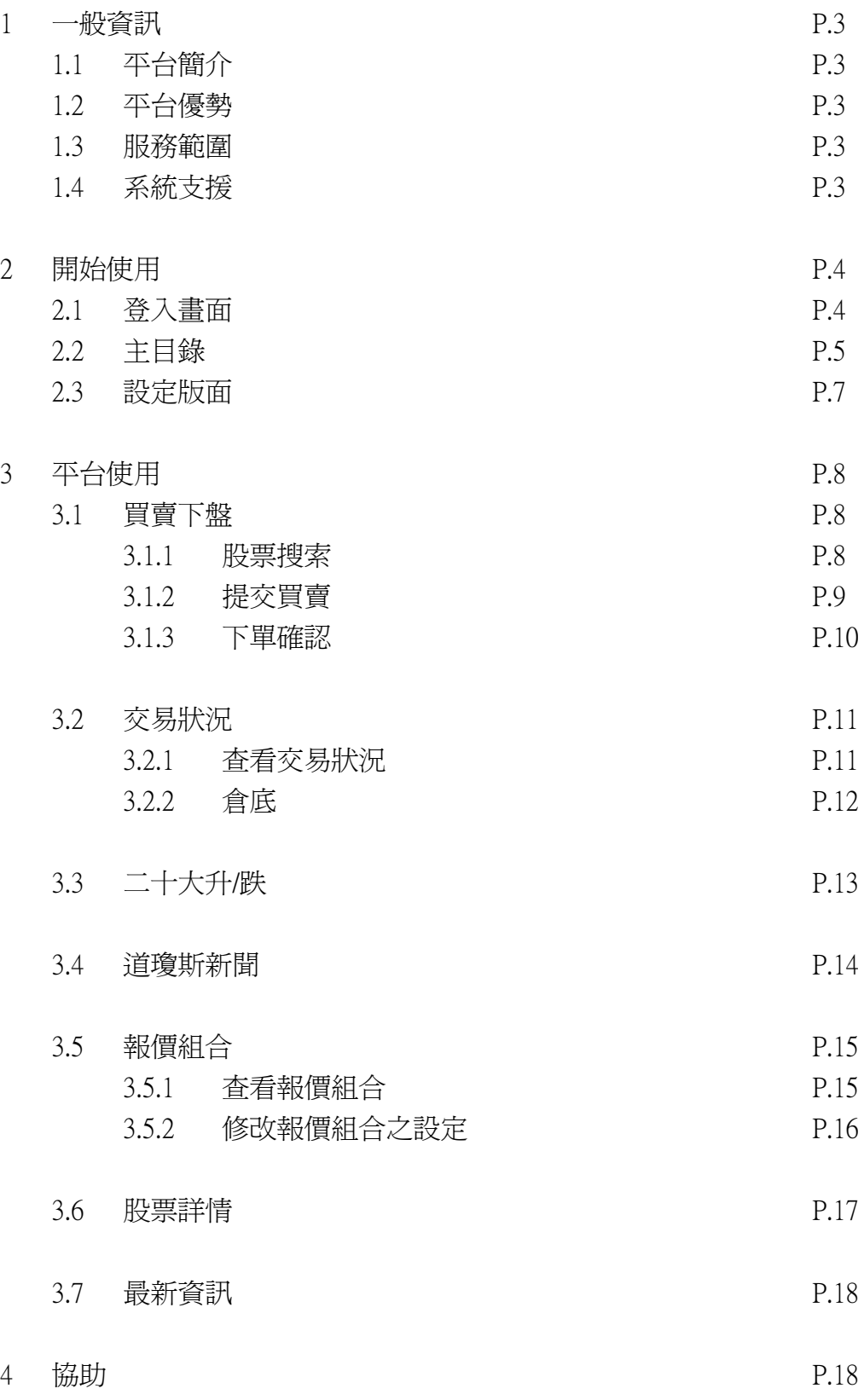

# 1. 一般資訊

#### 1.1 平台簡介

投資市場瞬息萬變,隨時隨地僅貼市況方能掌握投資關鍵一刻。POEMS Mobile 讓你身在何地都能透過手機,進行股票買賣及跟進戶口狀況。現有輝利市(POEMS) 用戶均可享用此服務,毋須登記,更不須繳交額外費用。

POEMS Mobile 採用尖端的無線加密技術,確保您在安全可靠的環境下進行交 易。除了查閱即時股價及落盤外,更可設定報價組合,圖表,20 大升幅/跌幅。

#### 1.2 平台優勢

靈活自如: 無論您身在何地,也可以隨時隨地利用手機進行交易,盡握投資良機。

輕鬆簡易: 平台介面簡單易用,只須下載應用程式便可輕鬆進行買賣。

安全可靠: 為保障客戶利益,POEMS Mobile 採用加密技術,確保資訊於高度安 全情程況下傳送。

#### 1.3 服務概覽

POEMS Mobile 打破地域限制,無論身在何地只要透過 3G 或 Wifi 網上連接便可 買賣。透過 POEMS Mobile 下載數據,電訊服務供應商將收取有關數據傳輸和其 他網上費用,特別是當閣下在香港以外地方使用漫遊服務。

客戶透過電子交易系統進行買賣,便須承受該系統帶來的風險,包括有關系統失 靈可能導致您的交易指示不能執行,甚至完全不獲執行。如客戶遭受任何損失, 輝立証券(香港)有限公司概不承擔責任。交易系統所提供的資料是由本公司認為 可靠的來源提供及只供參考,並不能保證其準確性。

#### 1.4 系統支援

如欲查詢更多 POEMS Mobile 資訊和提供協助,請致電(852)22776555 予客戶服務 部聯絡。

# 2. 開始使用

# 2.1 登入畫面

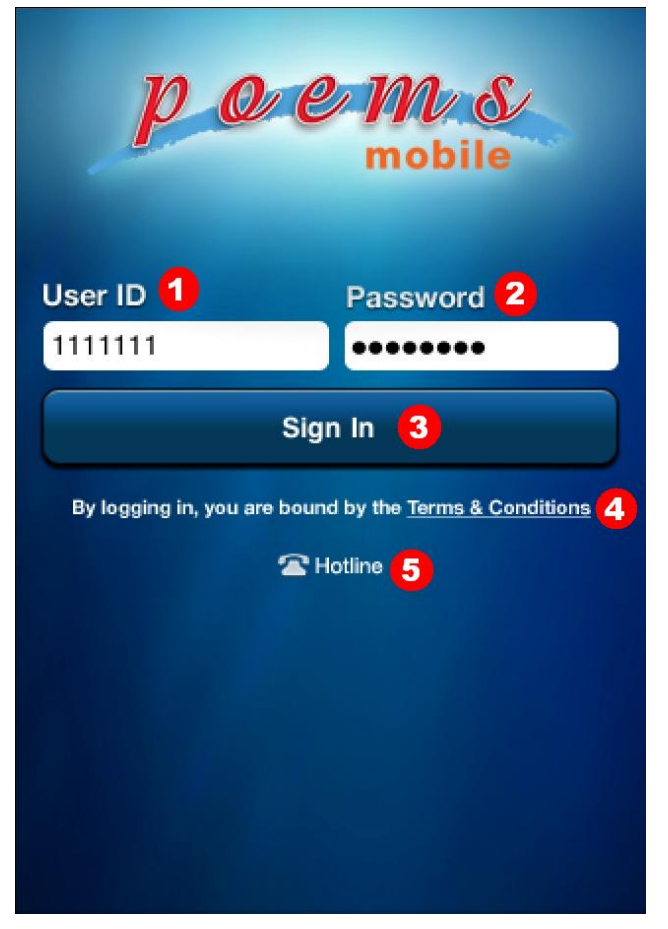

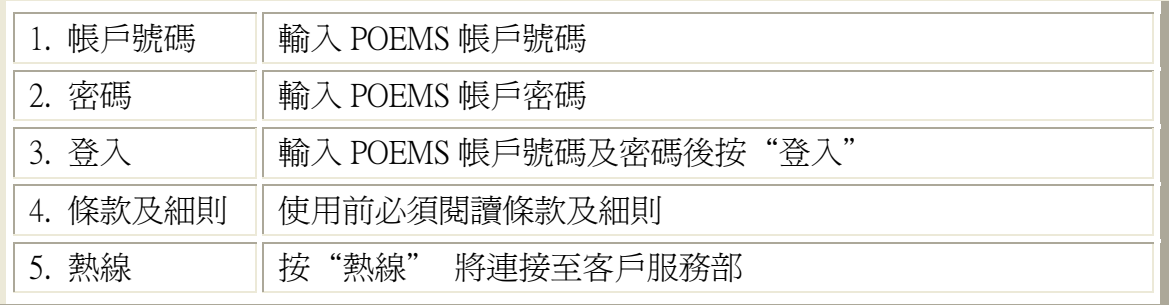

# 2.2 主目錄

### 主目錄顯示所有功能圖標。

#### 圖標列表

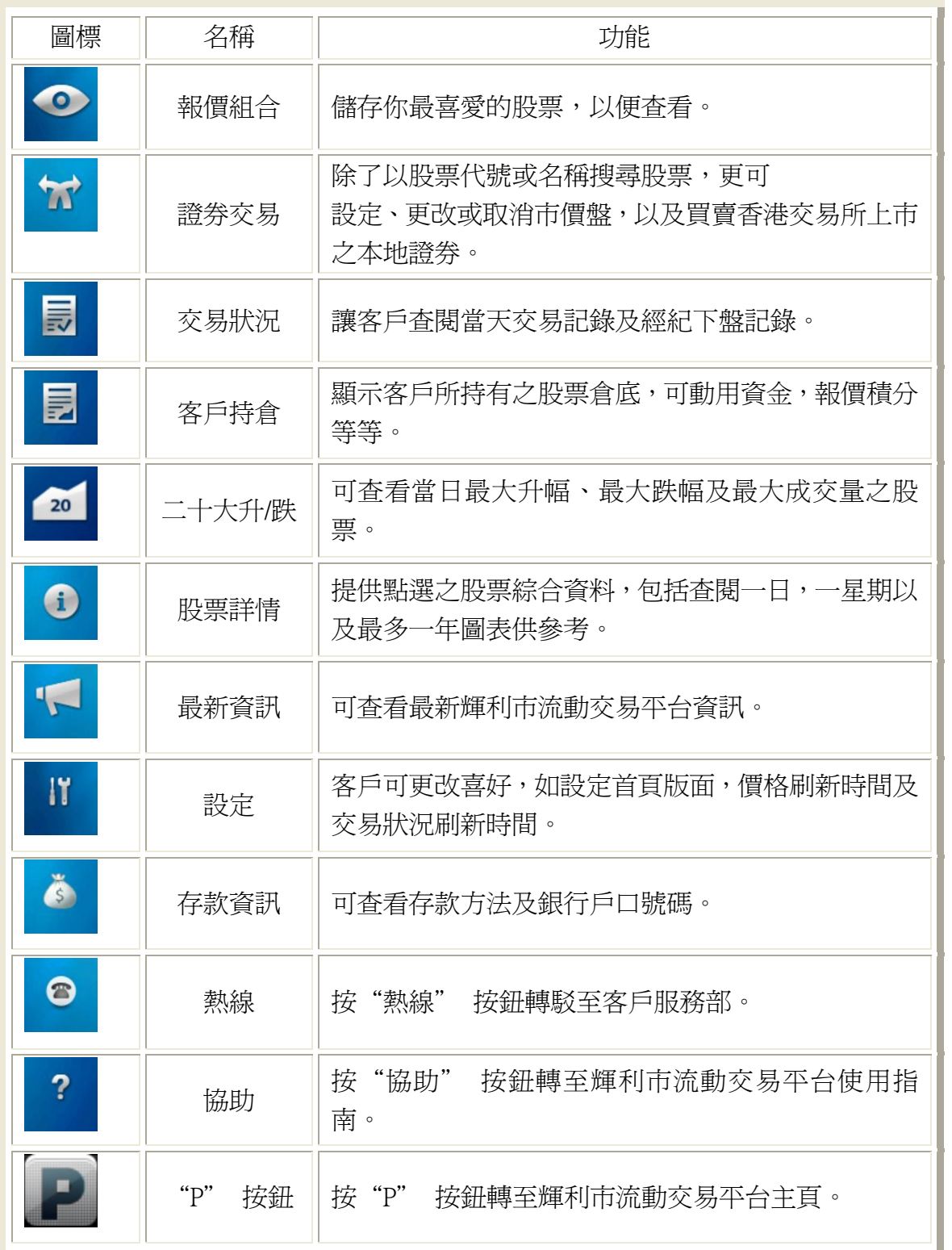

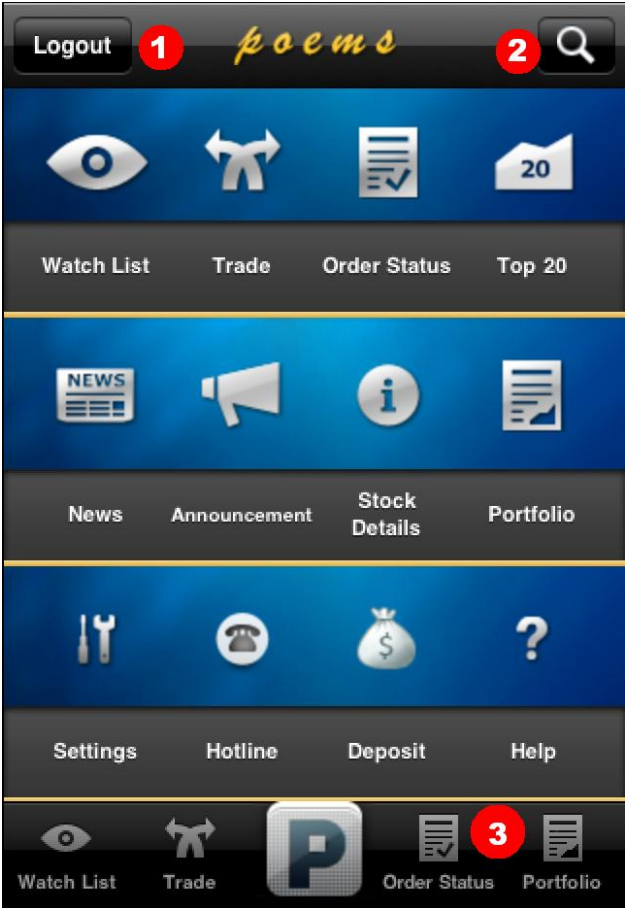

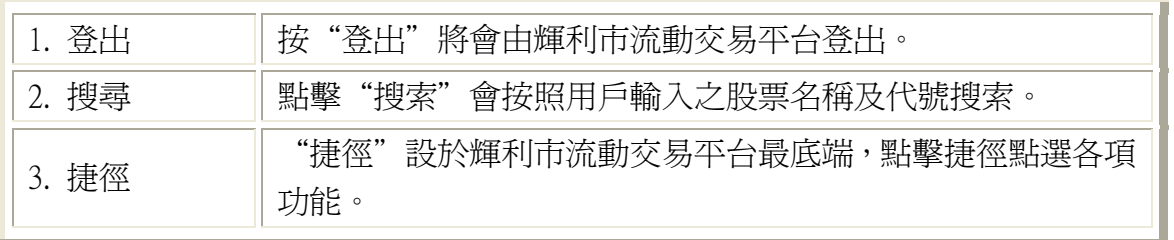

#### 2.3 設定版面

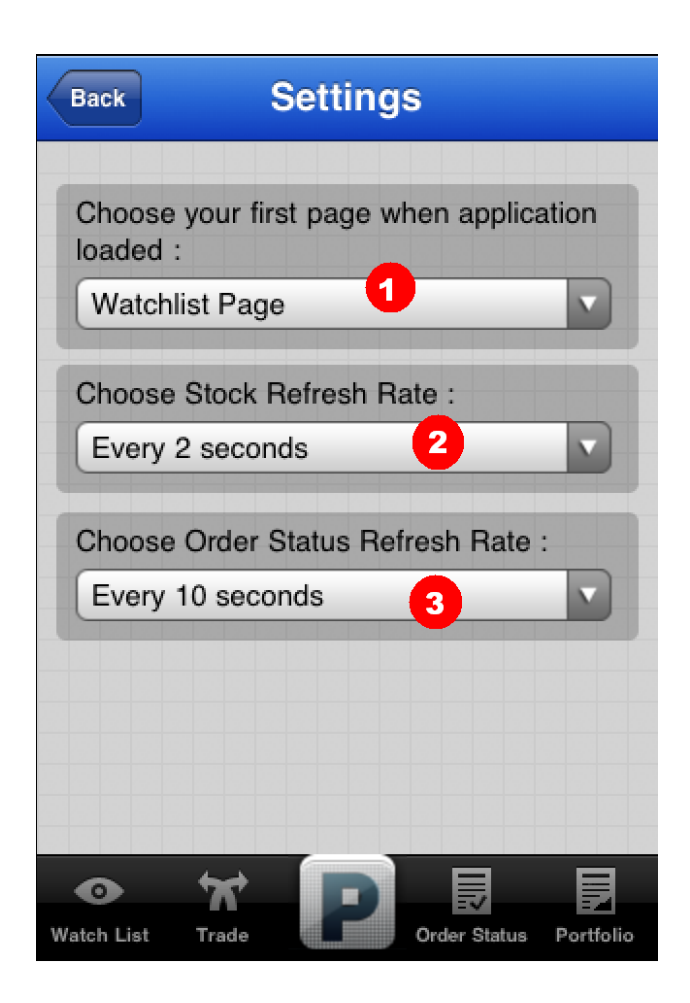

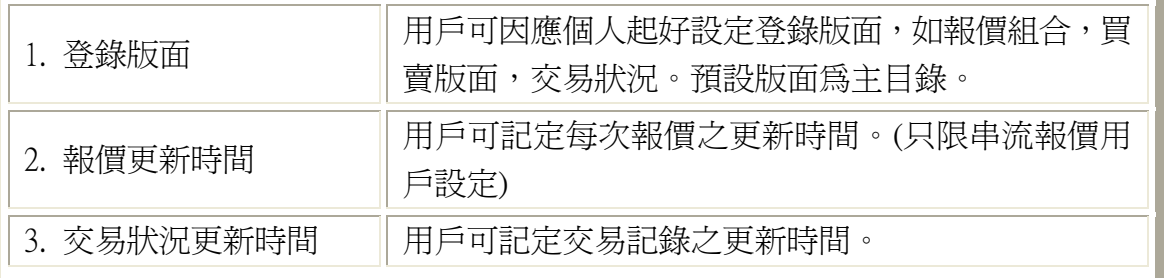

# 3. 平台使用

#### 3.1 買賣下盤

 $\mathbf{w}$ "證券交易"搜尋及即時進行股票買賣。

#### 3.1.1 股票搜索

 $\left\langle \phi_{\alpha} \right\rangle$ 如欲搜尋股票及股票相關資訊, 可按買賣按鈕或於平台右上方點擊

用戶可在搜尋位置輸入股票編號或名稱(圖表位置1),相關結果將顯示於列表中 (圖表位置 2)。搜索結果參照公司名稱及股票代碼。

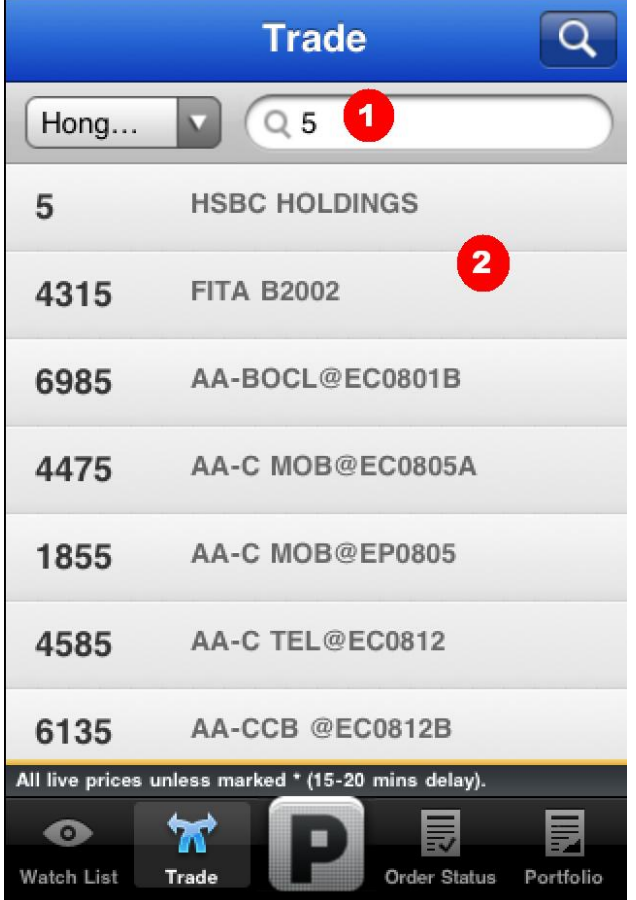

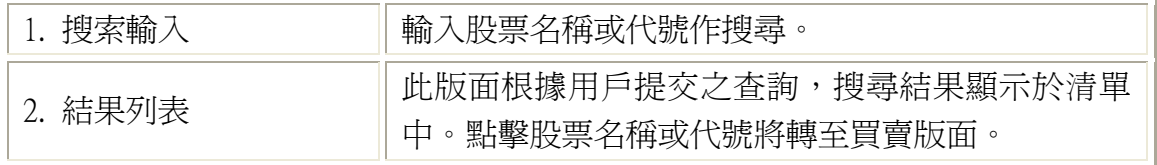

# 3.1.2 提交買賣

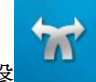

用戶只需點擊 或於搜尋版面點擊股票編號或股票名稱進行即時買賣。

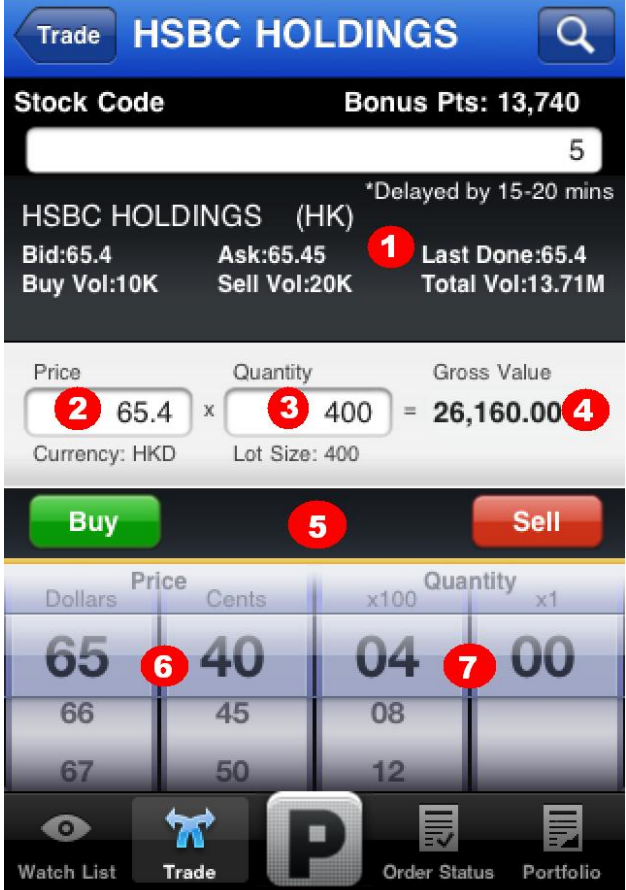

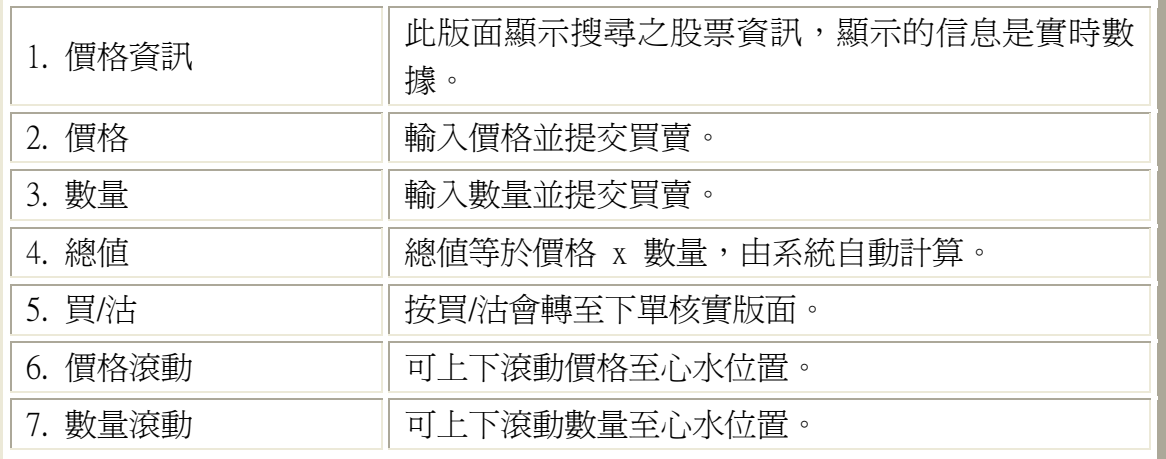

#### 3.1.3 下單確認

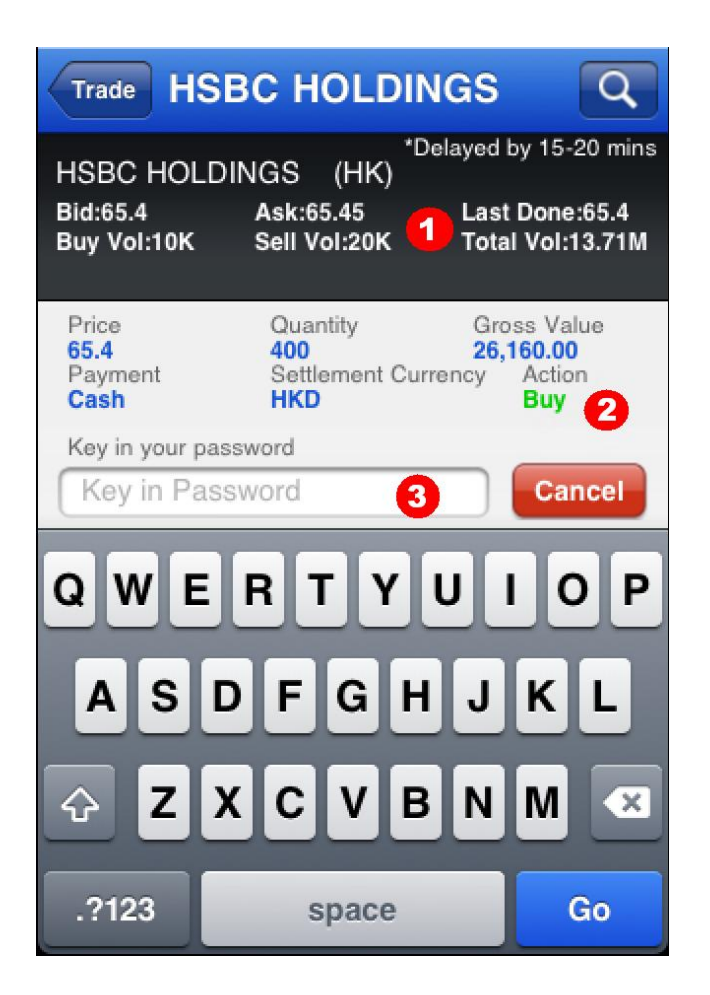

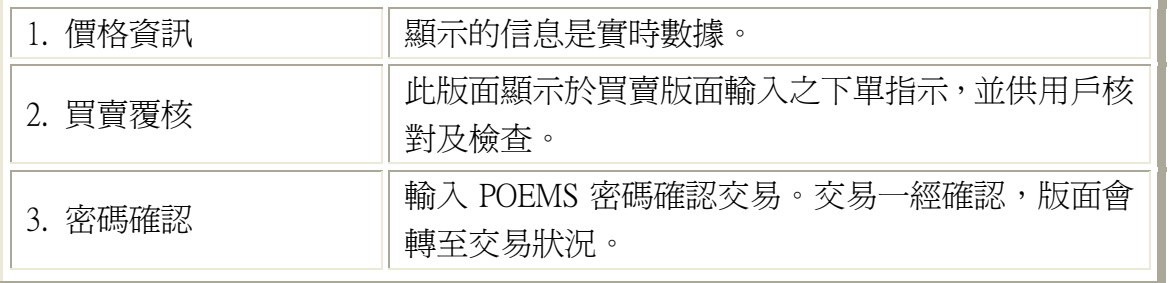

#### 3.2 交易狀況

交易狀況讓客戶查閱當天交易記錄以及經紀下盤記錄。

### 3.2.1 查看交易狀況

交易詳情讓客戶查看更新買賣記錄,客戶亦可於此版面更改或取消交易。

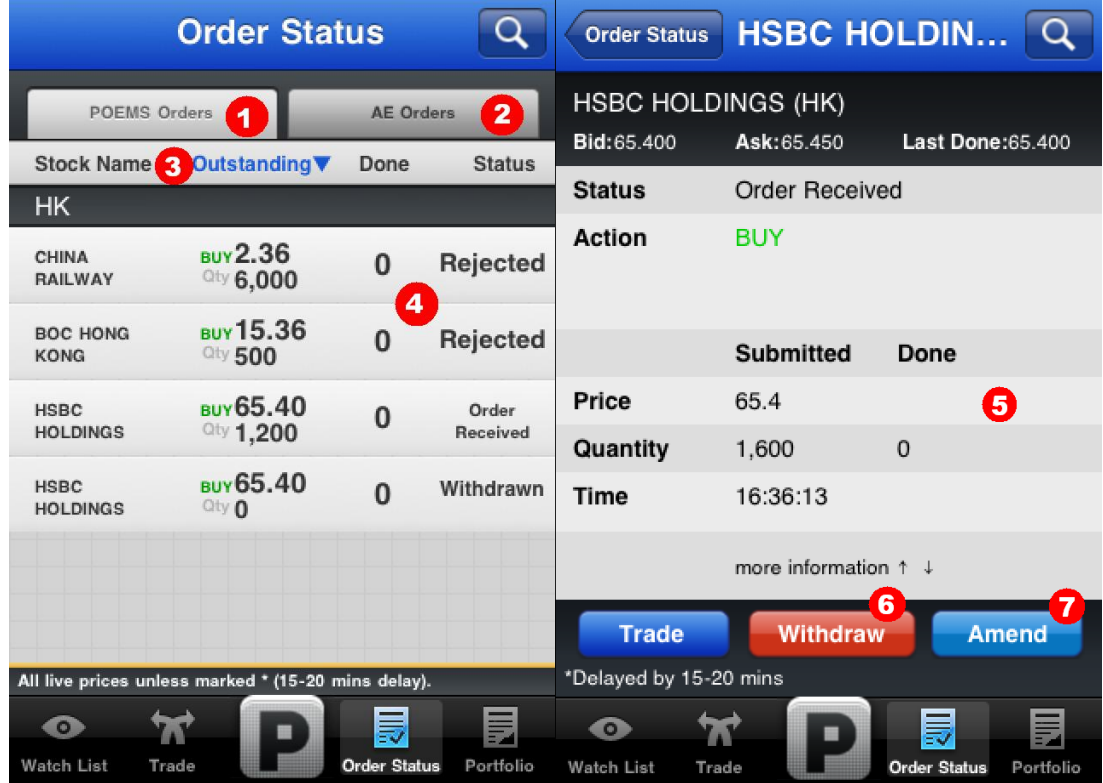

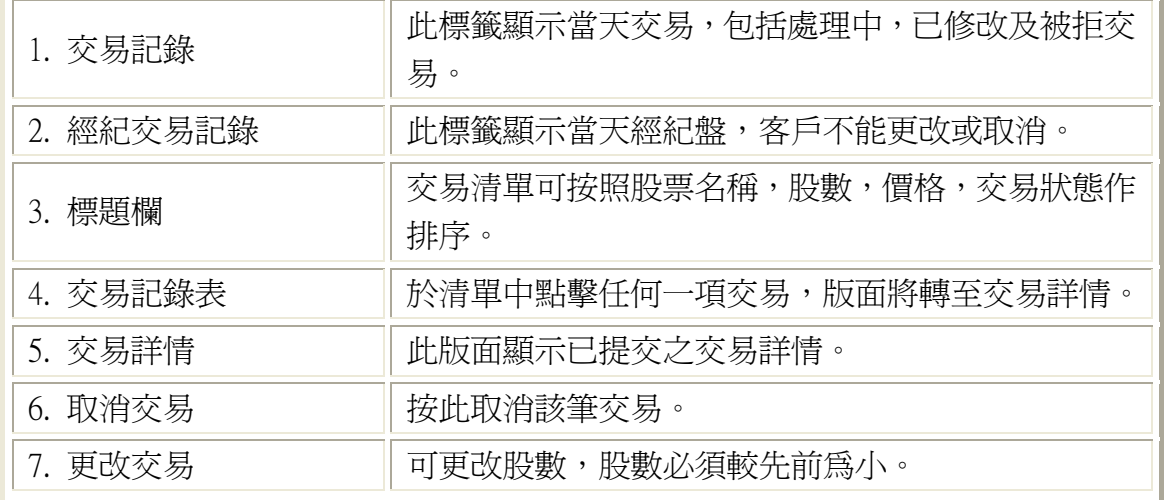

## 3.2.2 倉底

客戶可於此處查詢倉底、市值、報價積分及可動用資金。倉底市值及可動用資金 會跟隨每次買賣而即時變動。

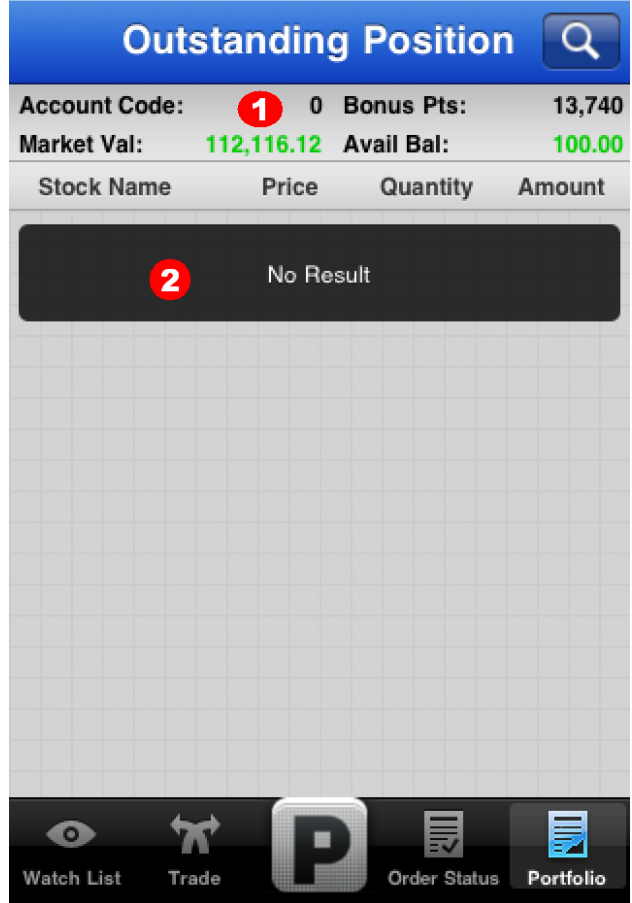

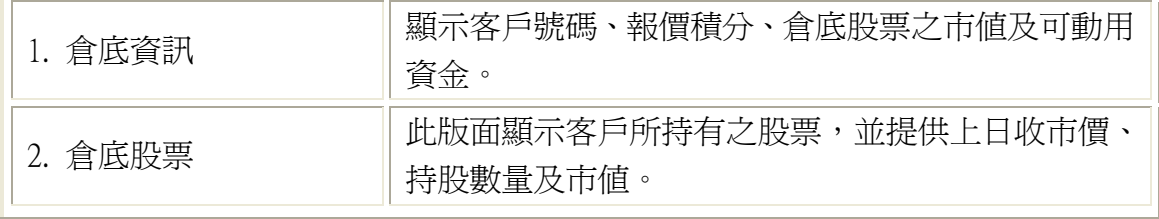

# 3.3 二十大升/跌

二十大升/跌可查看當日最大成交,升幅,跌幅,指數摘要。

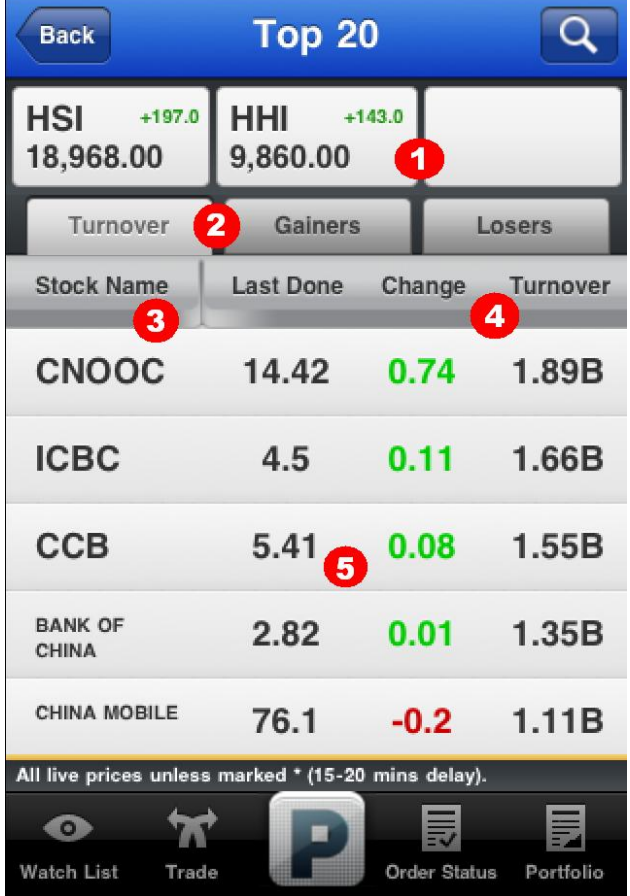

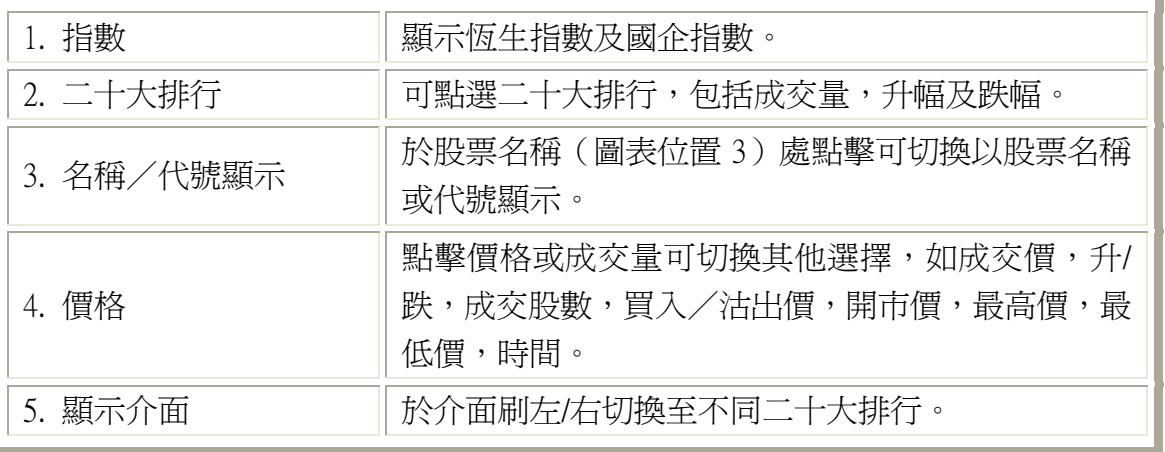

# 3.4 道瓊斯新聞

可查詢最新之市場消息,資訊由道瓊斯提供。

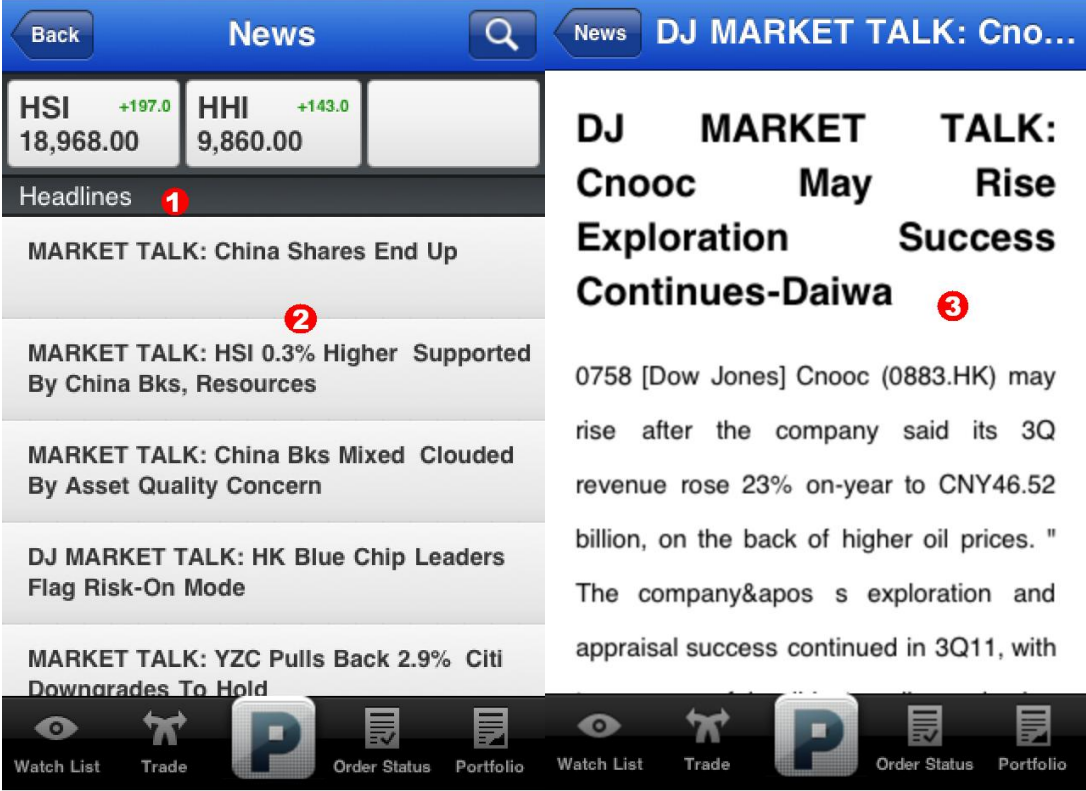

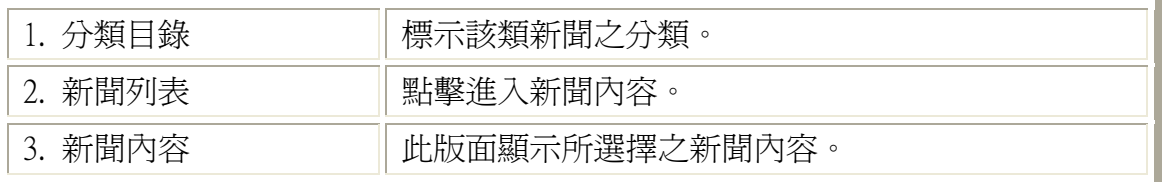

#### 3.5 報價組合

儲存你最喜愛的股票,以便查看。每個帳戶最多可存儲 5 個組合名單列,而每個 組合名單列可儲存 20 個你最喜愛的股票。

#### 3.5.1 查看報價組合

報價組合列表顯示所選擇的股票詳細信息。 \*\*注: 報價組合列表包含串流及延遲報價。如該股票是以延遲報價顯示,會以

(\*)作識別,而資料最少延遲 15 - 20 分鐘。

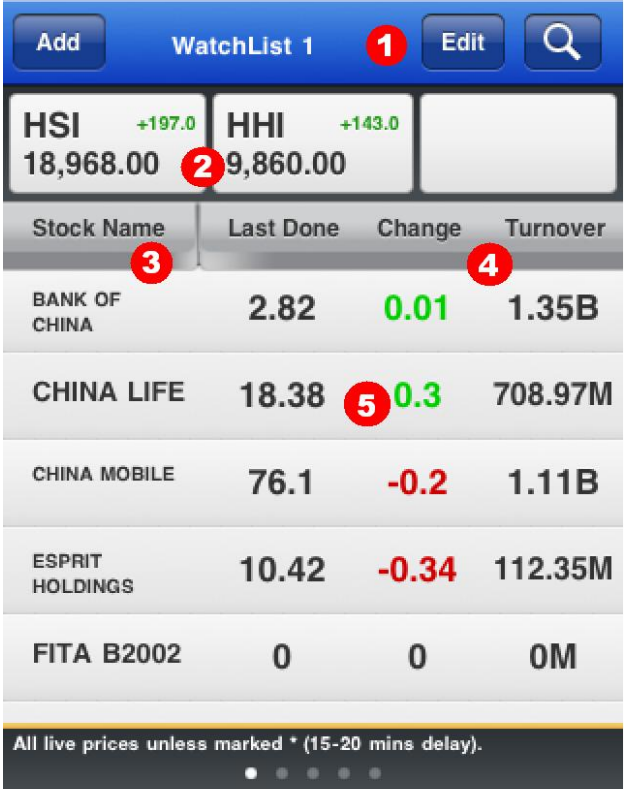

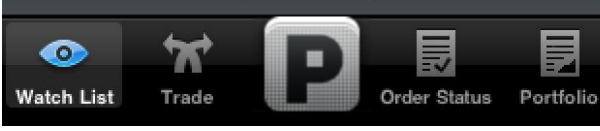

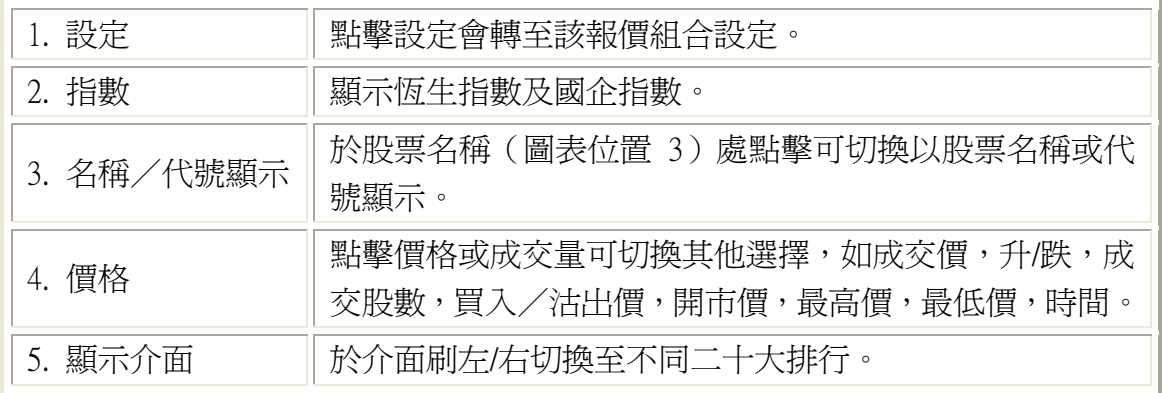

# 3.5.2 修改報價組合之設定

於報價組合版面按"Edit"修改報價組合如命名報價組合,增加,移除股票。

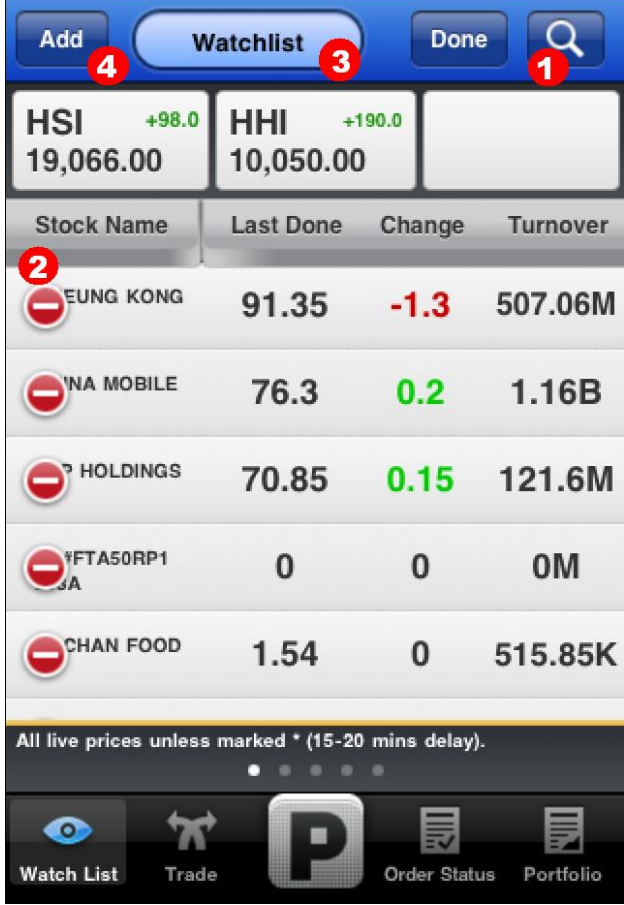

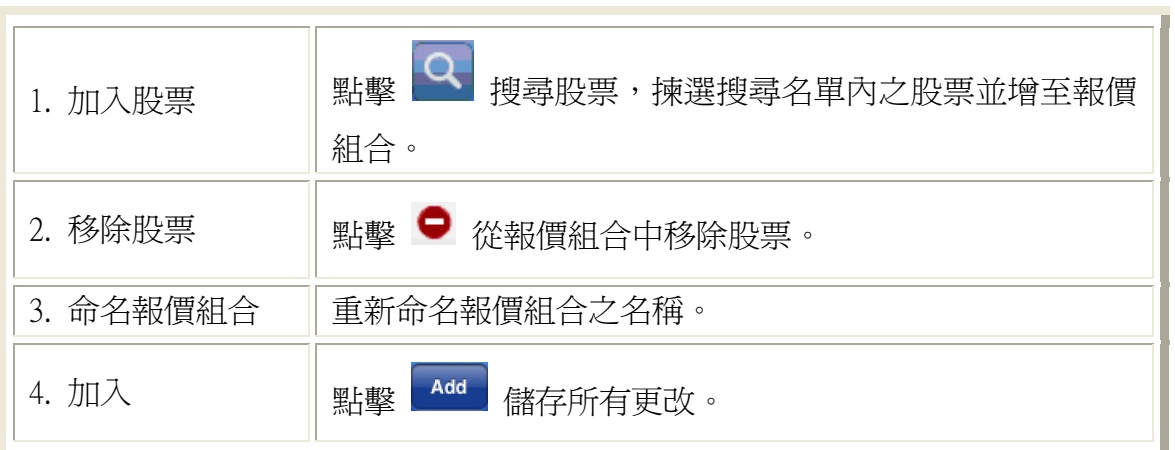

#### 3.6 股票詳情

股票詳情提供全面股票資料,包括圖表分析,升跌,52 周最高/低,開市價, 成交股數等。

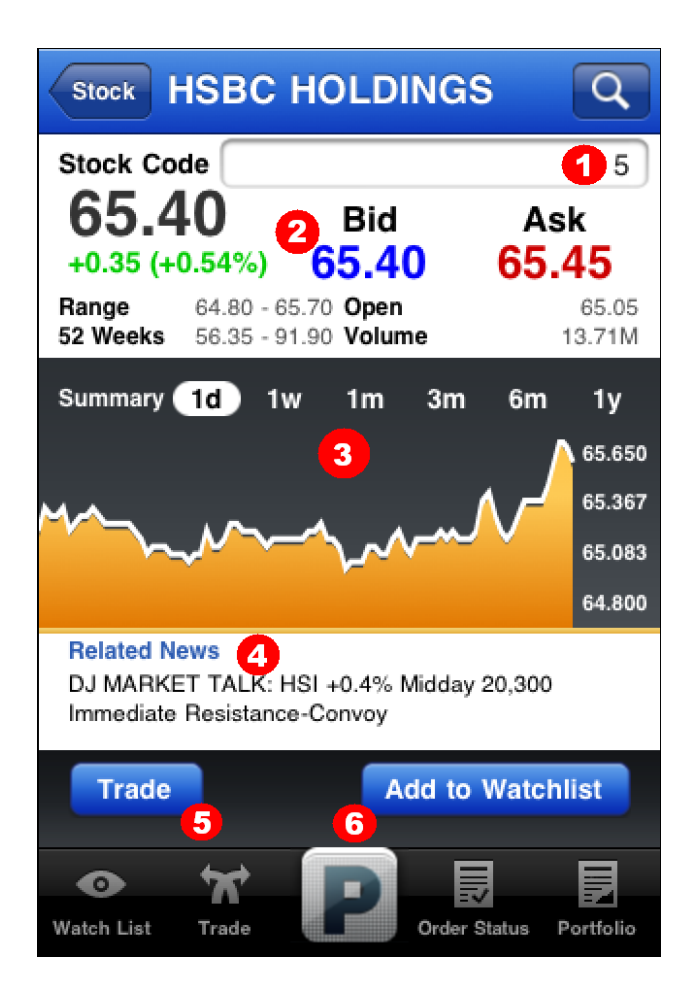

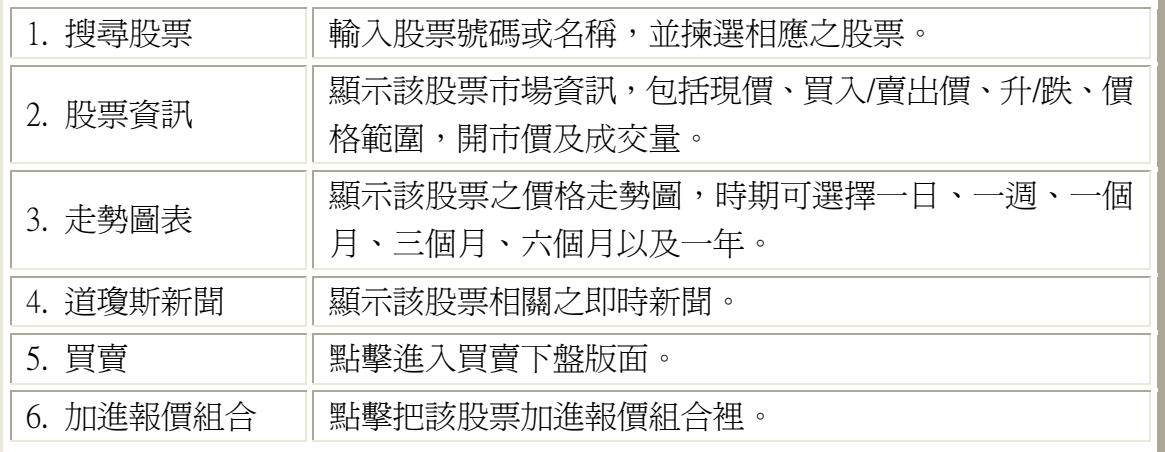

#### 3.7 最新資訊

輝利市流動交易平台最新資訊於 "最新資訊"攔公佈。

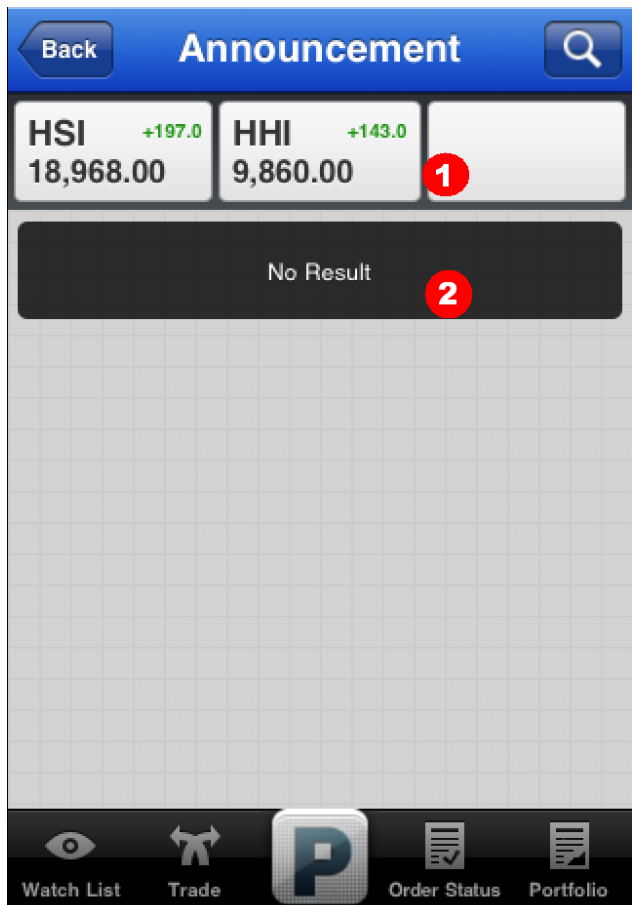

功能和用法

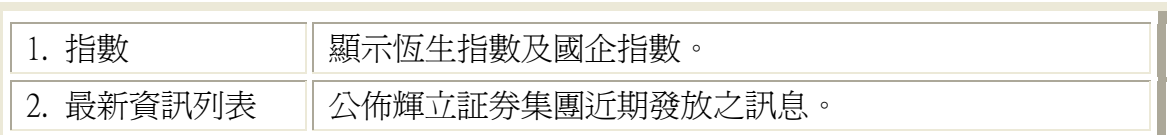

#### 4. 協助

免責聲明:輝立証券(香港)有限公司及/ 或輝立商品(香港)有限公司保留對上述安 排/ 資料隨時更改的權利。以上資料如有更改,恕不另行通知

~完~